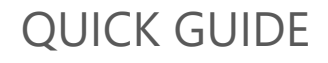

# **Welcome to WTO e-Learning**

e-Learning

**JORLD TRADE** 

**RGANIZATION** 

WTO e-Learning is part of the WTO Training and Technical Assistance Programme. The online portal offers a wide range of self-paced training on the WTO, the Multilateral Trade Agreements and trade-related matters.

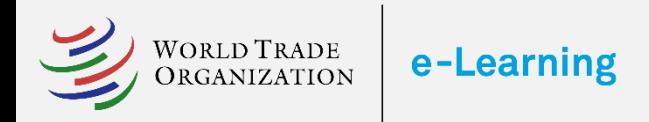

#### 1 How can I participate in the courses?

To apply for the courses you need to create an account. The registration form is available from:

- **1. The Course catalogue:**  Please select a course and click on the **Access** button, fill in the registration form and click on SUBMIT.
- **2. The Homepage:** Click on the **Join for free** button in the homepage to create an account
- **3. The Login page:** you can also access the **Register**  button from the Login Page

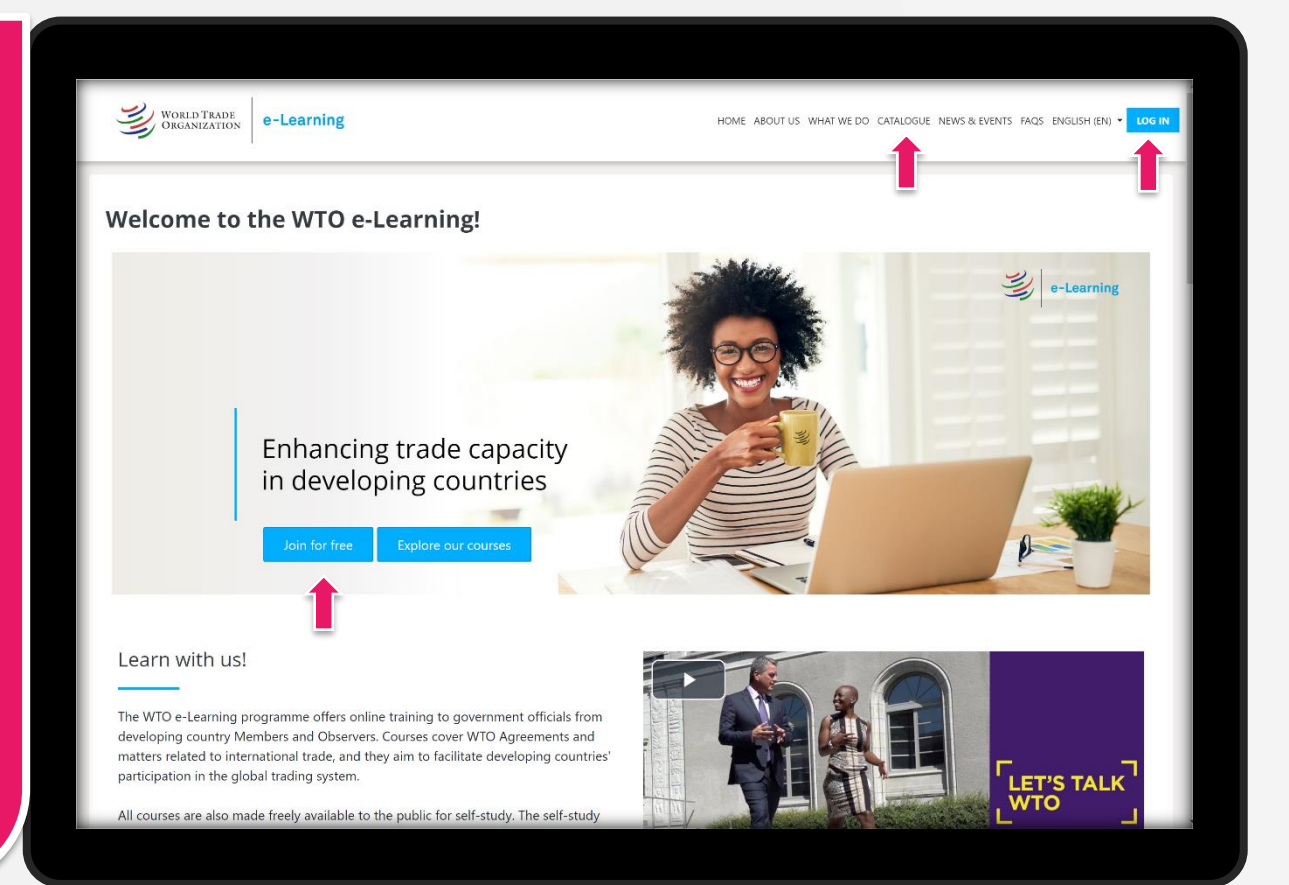

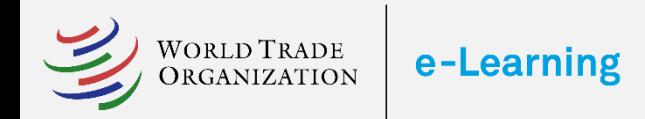

# 2 Create an account

The registration procedure includes two elements:

- **1. Online registration:** candidates have to register online. The registration is done right [here](https://www.learning.wto.org/login/signup.php). Please fill in the registration form and do not forget to click on SUBMIT when you are ready to send it.
- **2. Course enrolment:** all registered candidates can apply for any course in the [Course catalogue.](https://www.learning.wto.org/local/coursecatalogue)

Government officials from WTO developing Members and Observers must be nominated by their government authorities to have full access to the platform. Please complete your registration by filling in the Nomination Form available in the Dashboard upon log in.

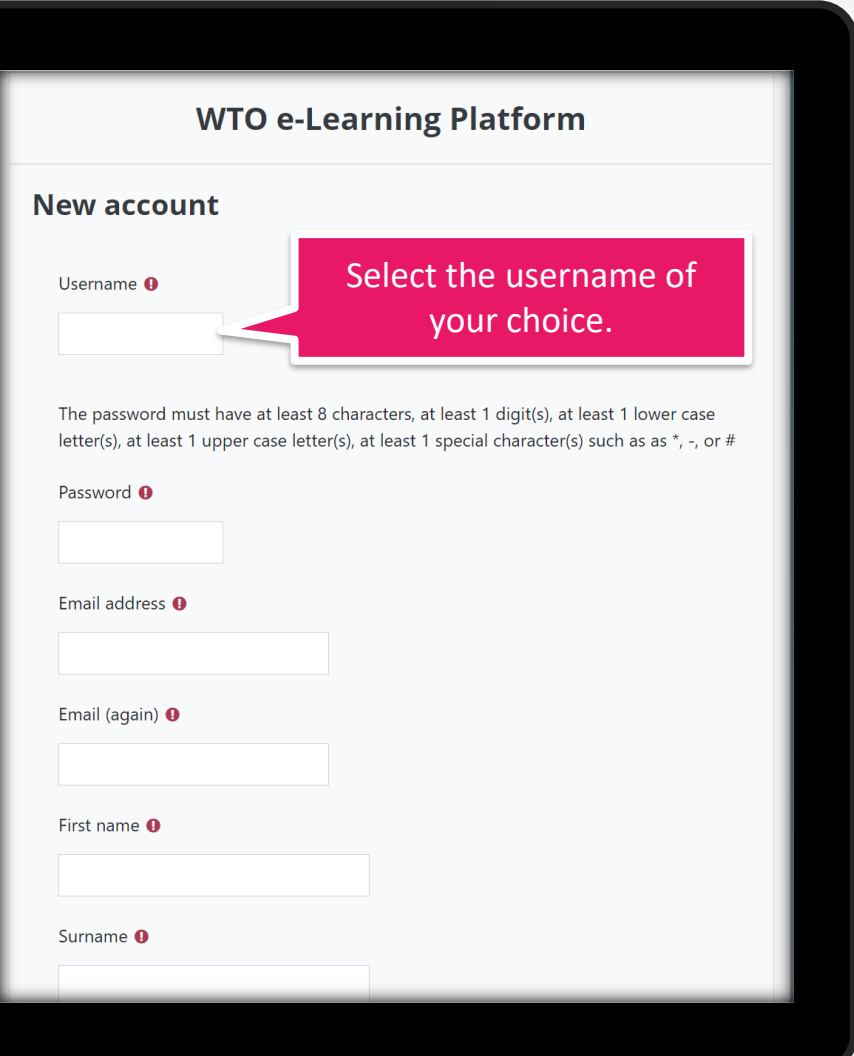

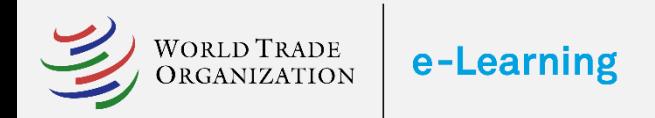

#### 3 Confirm your new account

Confirm your new account to Log in into the platform.

Your password can also be modified on your Profile.

Welcome to the WTO e-Learning Programme!

A new account has been created at the 'WTO e-Learning Platform' with your email address.

Please confirm your new account by clicking on the following link:

https://www.learning.wto.org/login/........../username/youremail

If the link doesn't work, please cut and paste it in your web browser.

Once your account is confirmed you will access to the platform from any device or by downloading the free Moodle Workplace app in your app store.

If you need help, please contact us,

The WTO e-Learning team Institute for Training and Technical Cooperation World Trade Organization

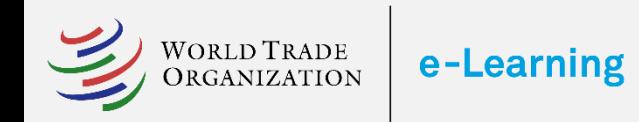

## 4 Submit your Nomination Form

Government officials from WTO developing Members and Observers must be nominated by their government authorities to have full access to the platform.

Please follow these steps to complete your registration:

- 1. Click on the Nomination Form button
- 2. Enroll on the Nomination Form area
- 3. Download the nomination form.
- 4. Fill the nomination form for approval.
- 5. Print the nomination form and add the stamp and signature of your government authorities.
- 6. Upload the nomination form duly signed and stamped by your government authorities into the system.

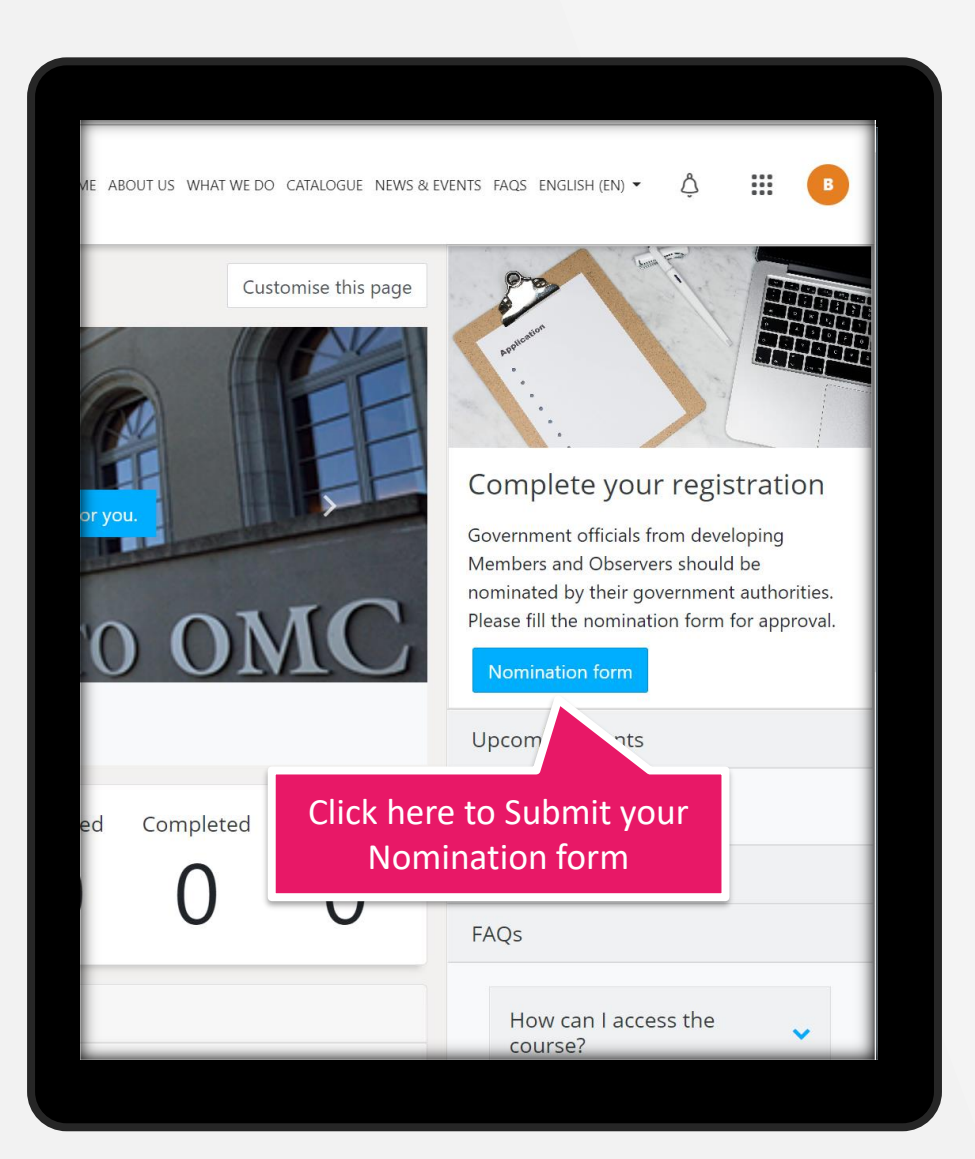

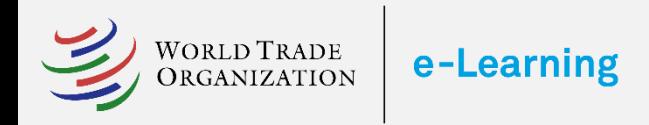

#### 5 How can I apply for a course?

You can access the full catalogue of courses from the **Catalogue** button on the top menu.

- 1. To access the course description click on the information icon.
- 2. To apply for a course click on **Access** and then on the **Enroll** button.

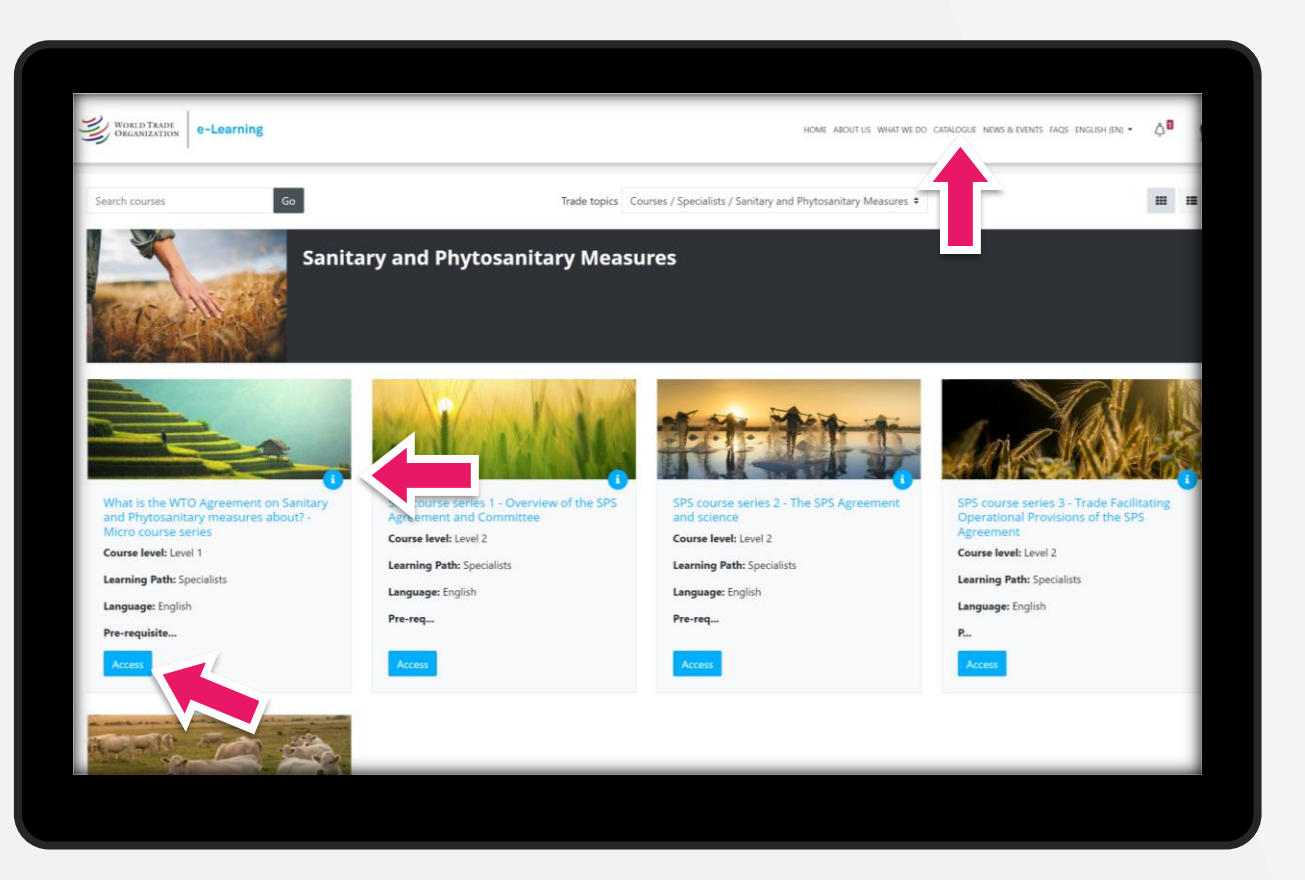

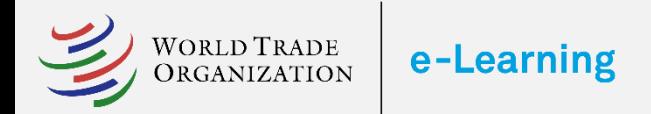

6 Dashboard

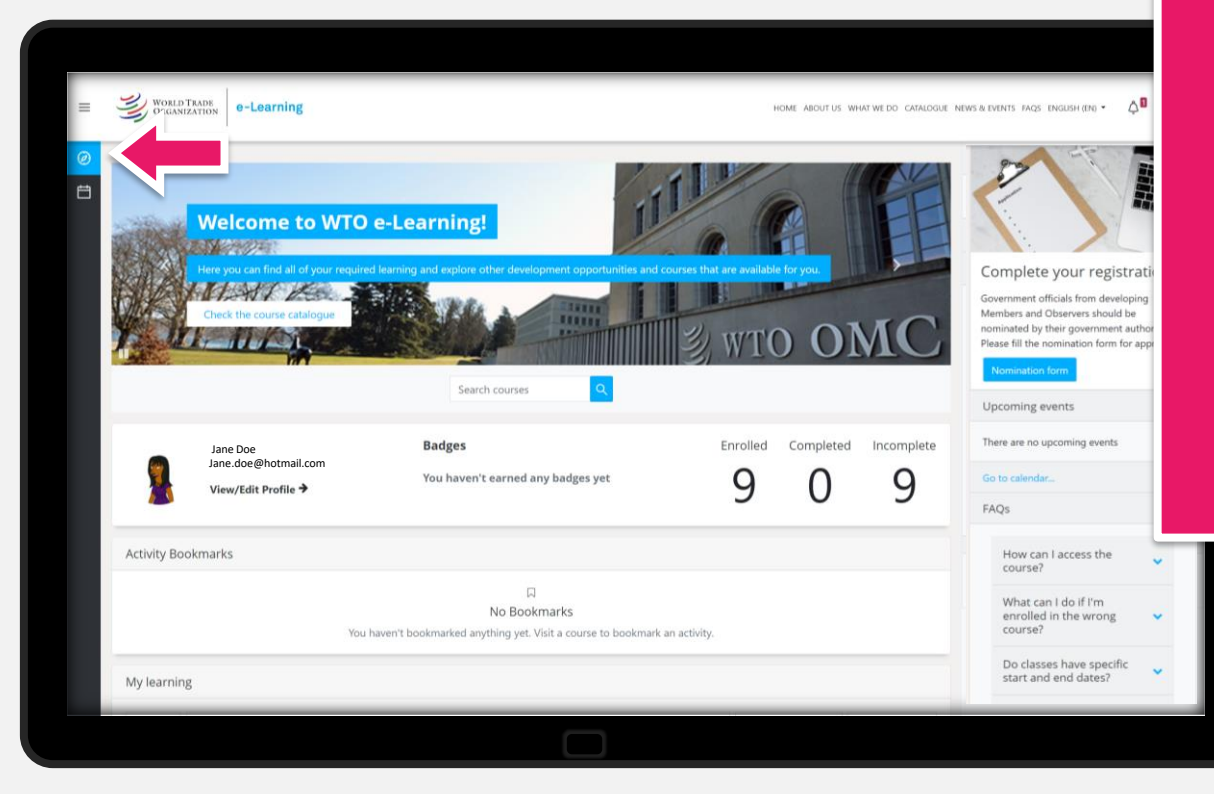

You can access your personal Dashboard from the left menu. Here you will find a variety of tools such as : Users Statistics, Activity Bookmarks, My Learning, News and Events, FAQs, Featured courses, and much more.

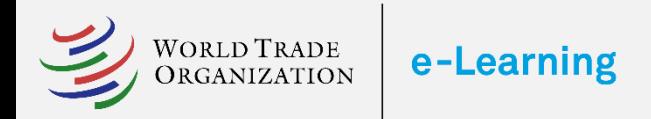

#### 7 Monitor the knowledge acquired

Check out your progress in your Personal profile - the Gradebook.

You can also monitor your progress and achievements in the Dashboard.

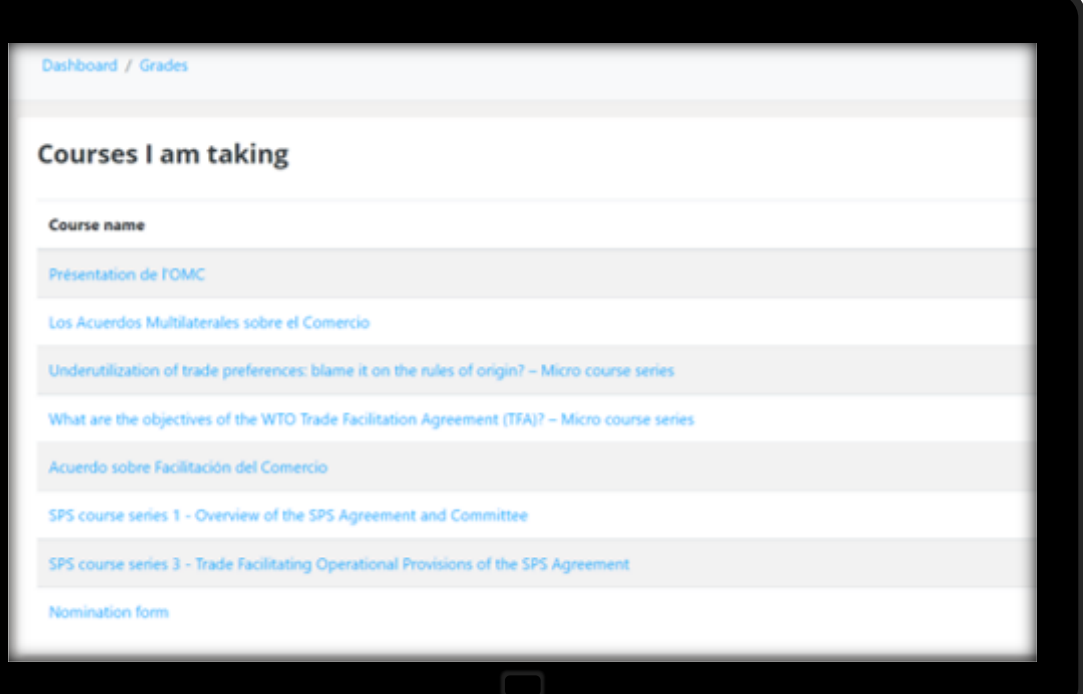

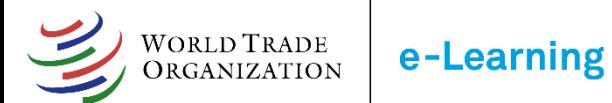

# **Thank you**

Please send your comments and questions to [elearning@wto.org](mailto:elearning@wto.org)